# **KAHRAMANMARAŞ İL MİLLİ EĞİTİM MÜDÜRLÜĞÜ**

## **DynEd İngilizce Dil Eğitimi Sistemi DynEd Analytics Programı Kullanımı**

DynEd Analytics Programı Kullanımı ile Ülke, il , İlçe, Okul düzeyinde DynEd kullanımına yönelik detaylı raporların alınması mümkündür. Bu raporlar 2014 Eylül ayından itibaren ulaşılabilir durumdadır.

Bu program ile kaydedilen öğrenci sayısı, aktif öğrenci sayısı / yüzdesi, verim ortalaması vb. bilgilere ulaşılmaktadır. İl, İlçe koordinatörleri ve Okul yöneticileri Records Manager ( Kayıt Yöneticisi) sistemine girişlerinde kullandıkları kullanıcı adı ve şifre ile;

### <https://mone3.records.dyned.com/cgi-bin/WebObjects/ServerSideReports>

yukarıda bulunan link'e ulaşım sağlayarak detaylı raporlara ulaşabilmekte ve farklı kayıt formatlarında (Pdf , Excel) raporlarının çıktısına ulaşabilmektedir.

[https://mone3.records.dyned.com/cgi-bin/WebObjects/ServerSideReports ad](https://mone3.records.dyned.com/cgi-bin/WebObjects/ServerSideReports)resine eriştikten sonra sizleri aşağıdaki gibi bir ekran karşılayacaktır. Bu ekranda Grup Adı kısmına kurum kodu / İl / İlçe tanıtım kodunu , Şifre olarak da tanımlı olan şifrelerinizi (\*\*\* Okullarda kurum kodu ve mebbis şifresi ile girildiğinde karşılama ekranında sağ alt tarafta DynEd Kurum Şifresi yazar / İllerde ve İlçelerde kontrol şifreleri İl Koordinatöründe veya yardımcısındadır) ilgili yerlere yazıyoruz.

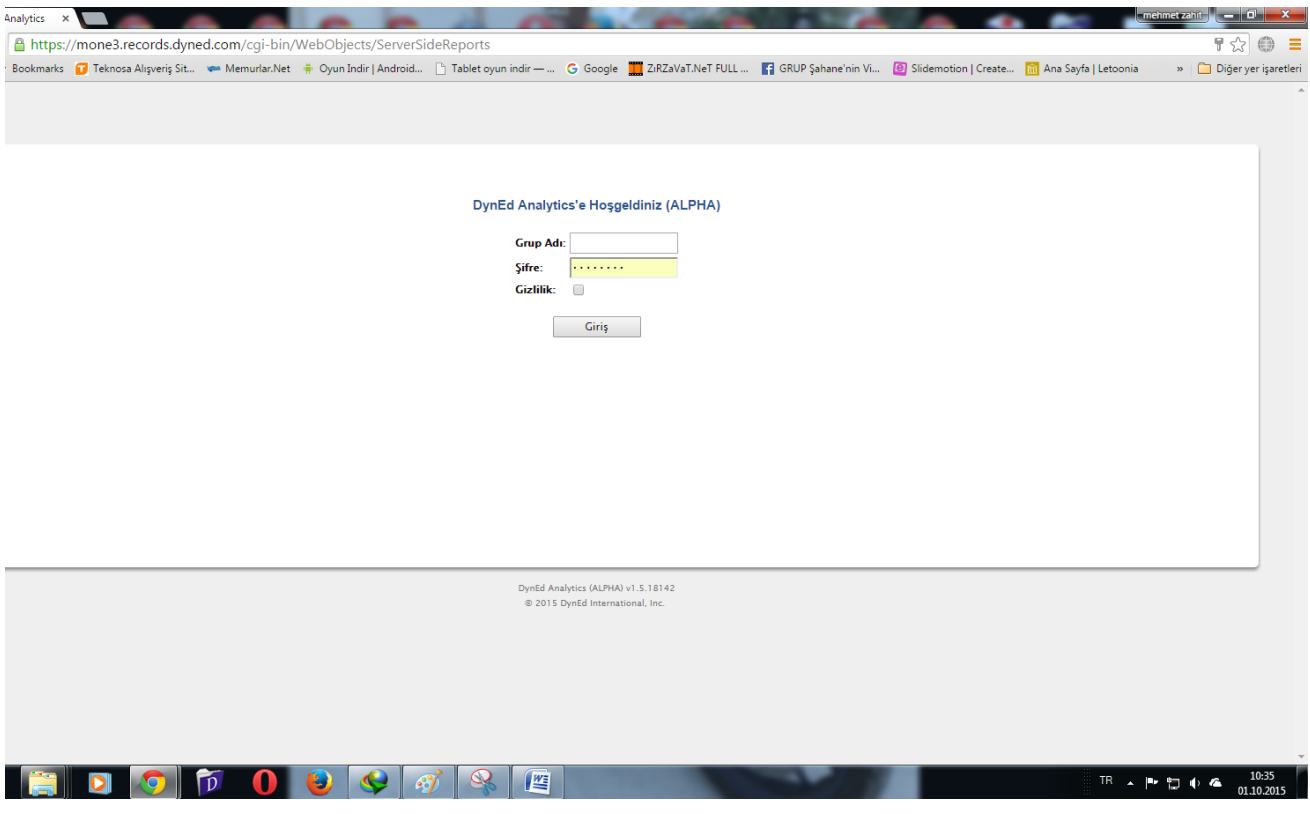

**İlgili Ekran görüntüleri aşağıdaki örneklerde yer almaktadır. İl / İlçe / Okul ve kurum'a göre farklılık gösterebilmektedir.**

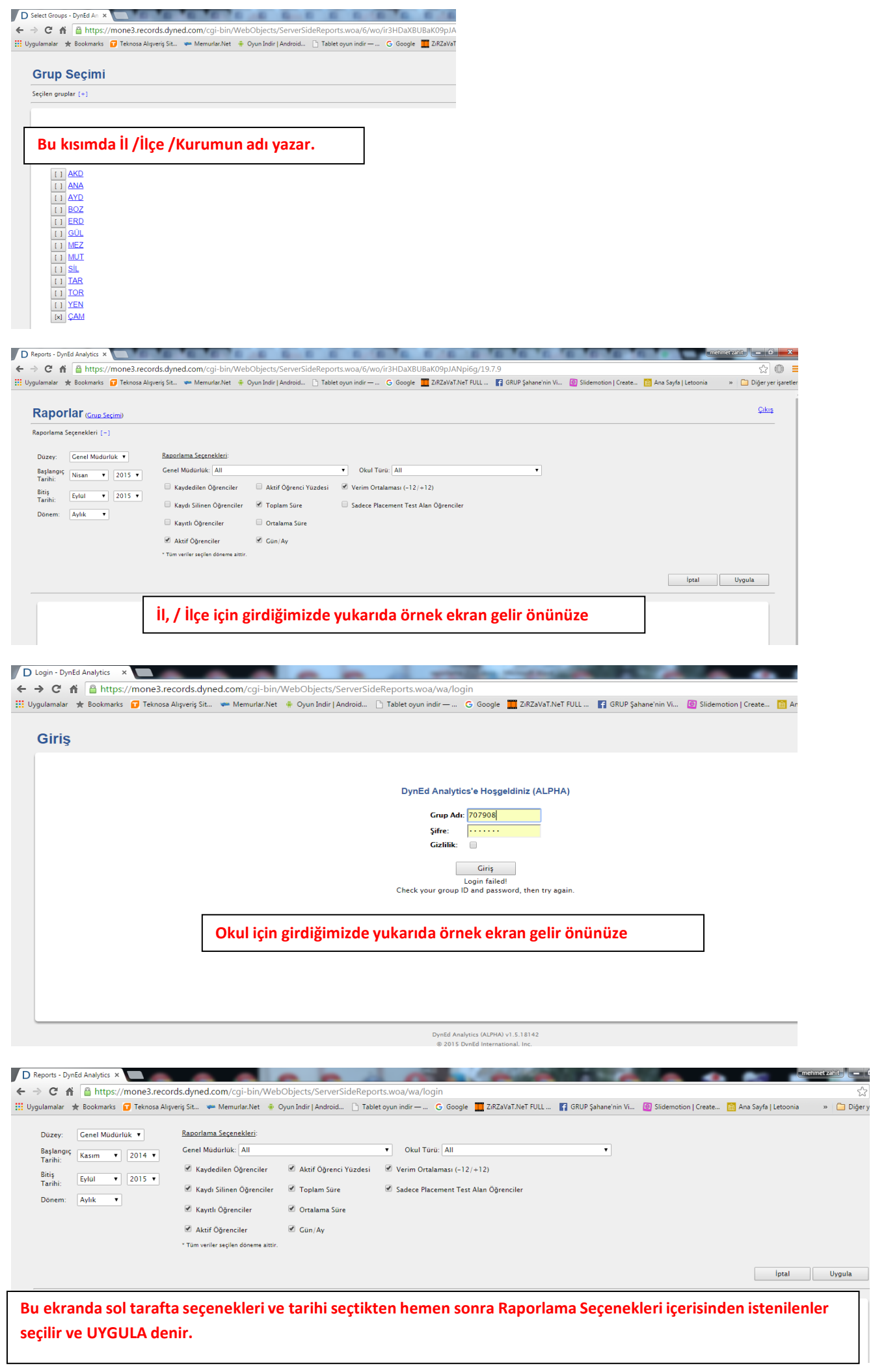

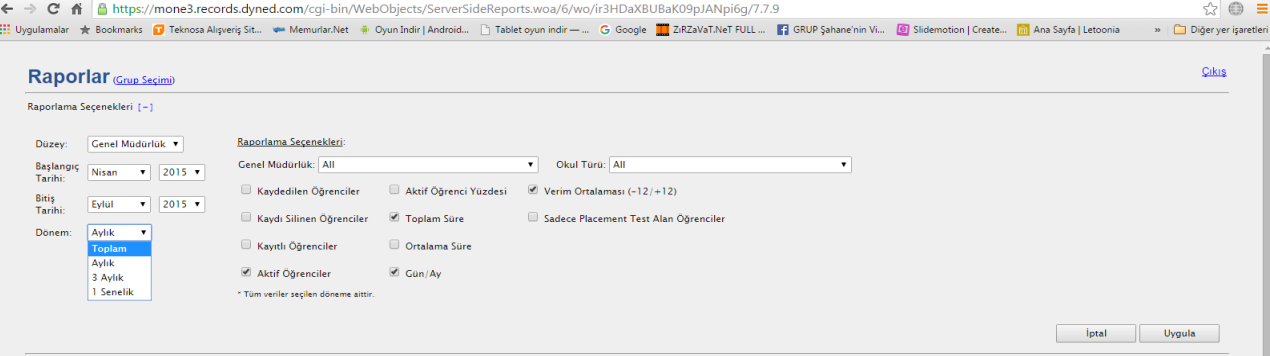

#### Bu ekranda sol tarafta seçenekleri ve tarihi ( DÖNEM) seçtikten hemen sonra Raporlama Seçenekleri **içerisinden istenilenlerseçilir ve UYGULA denir.**

D Reports - DynEd Analytics X Contact Contact Contact Contact Contact Contact Contact Contact Contact Contact Contact Contact Contact Contact Contact Contact Contact Contact Contact Contact Contact Contact Contact Contact  $\begin{array}{|c|c|c|}\hline \textbf{0} & \textbf{0} & \textbf{X} \\\hline \end{array}$ ← → C 音 https://mone3.records.dyned.com/cgi-bin/WebObjects/ServerSideReports.woa/6/wo/ir3HDaXBUBaK09pJANpi6g/7.7.9  $\otimes$   $\oplus$  =  $\triangleright$   $\Box$  Diğer yer işar Raporlar (Grup Seçimi) Cikis -<br>Raporlama Seçenekleri [-] porlama Seçenekleri: Düzey: Genel Müdürlük v  $\begin{array}{|c|c|c|}\n\hline\n\text{V} & \text{2015 } \text{V} & \text{Genel Mūdūrlūk:} \hline\n\hline\n\end{array}$ Başlangıç<br>Tarihi:<br>Airi  $\boxed{\bullet}$  Okul Türü: All  $\overline{\mathbf{r}}$ Verim Ortalaması (-12/+12) Bitiş<br>Tarihi: Eylül v 2015 v<br>Dönem: Aylık v -<br>Sadece Placement Test Alan Öğrenciler Aktif Öğrenciler M Gün/Ay \* Tüm veriler seçilen döneme aittir.  $\begin{tabular}{|c|c|c|c|} \hline & \quad \quad & \quad \quad & \quad \quad & \quad \quad & \quad \quad & \quad \quad & \quad \quad \\ \hline \end{tabular} \begin{tabular}{|c|c|c|c|} \hline & \quad \quad & \quad \quad & \quad \quad & \quad \quad & \quad \quad \\ \hline \end{tabular}$ Bu ekranda İl veya İlçe Koordinatörü isterse sadece ilgili genel müdürlüğü seçerek işlemlerine onun

#### **altında UYGULA der devam eder.**

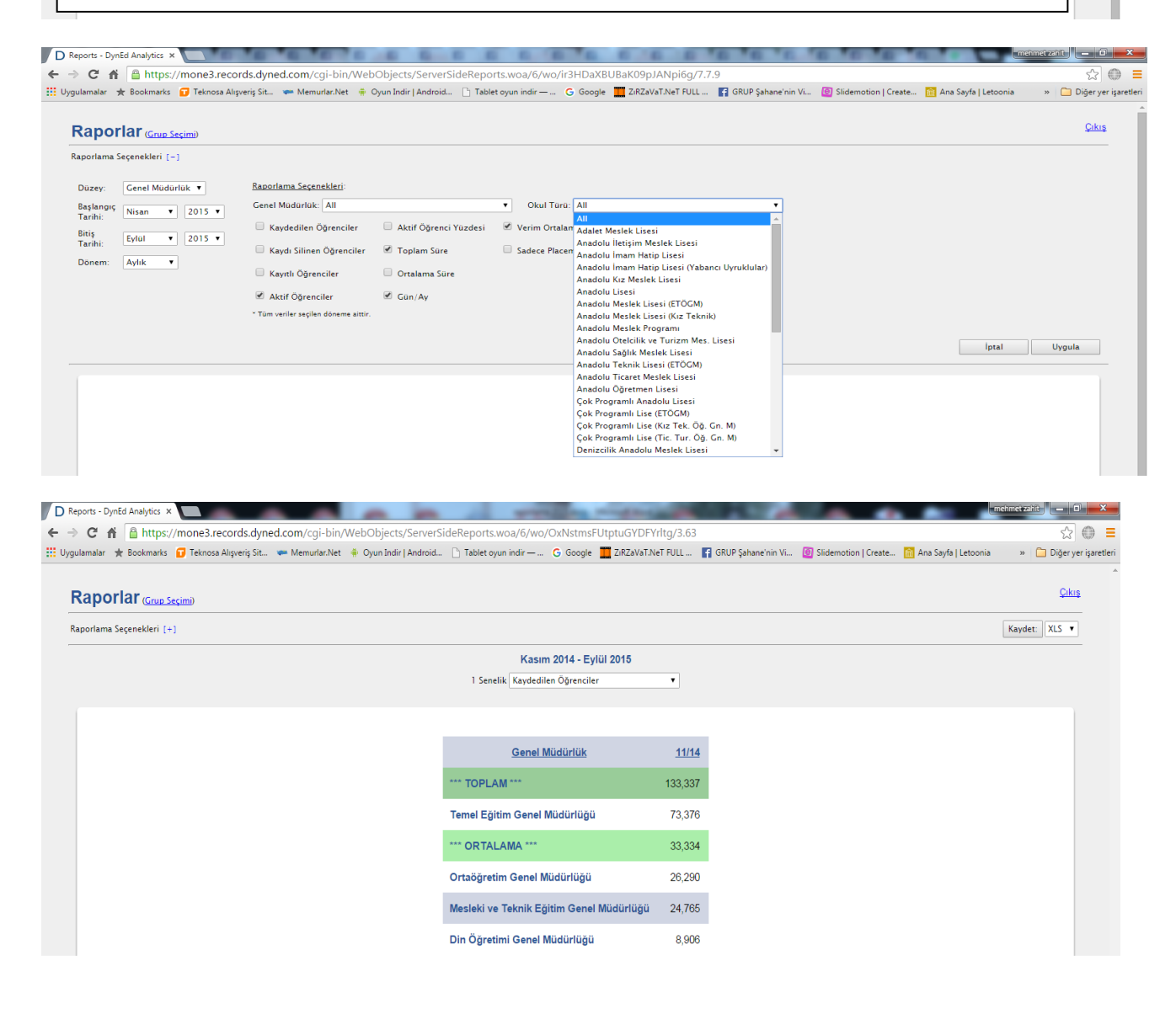

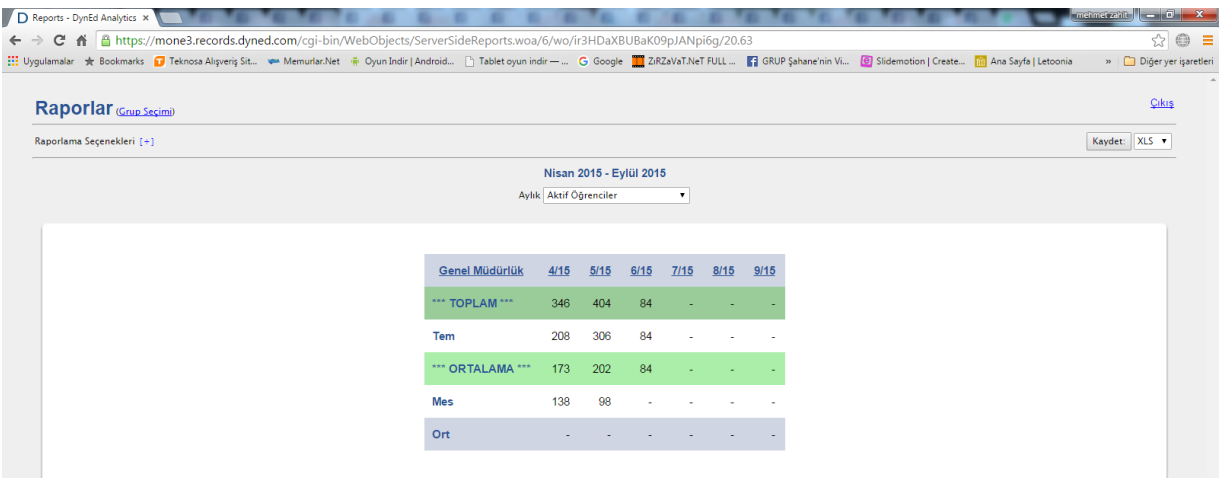

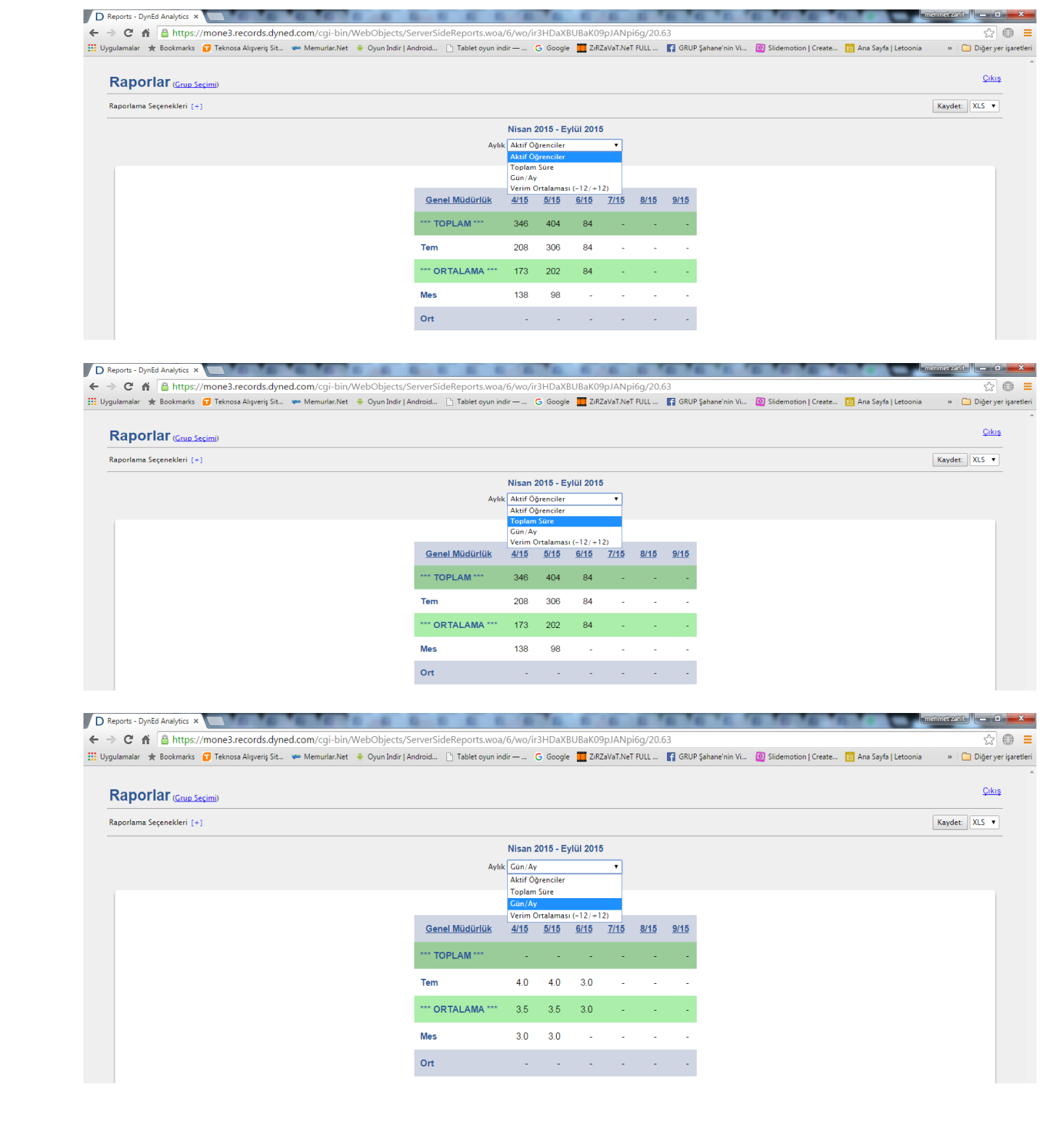

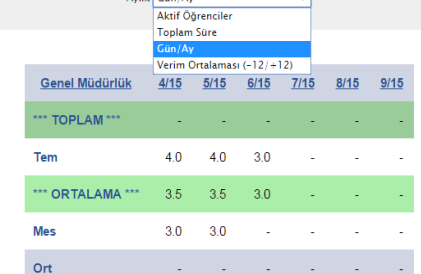

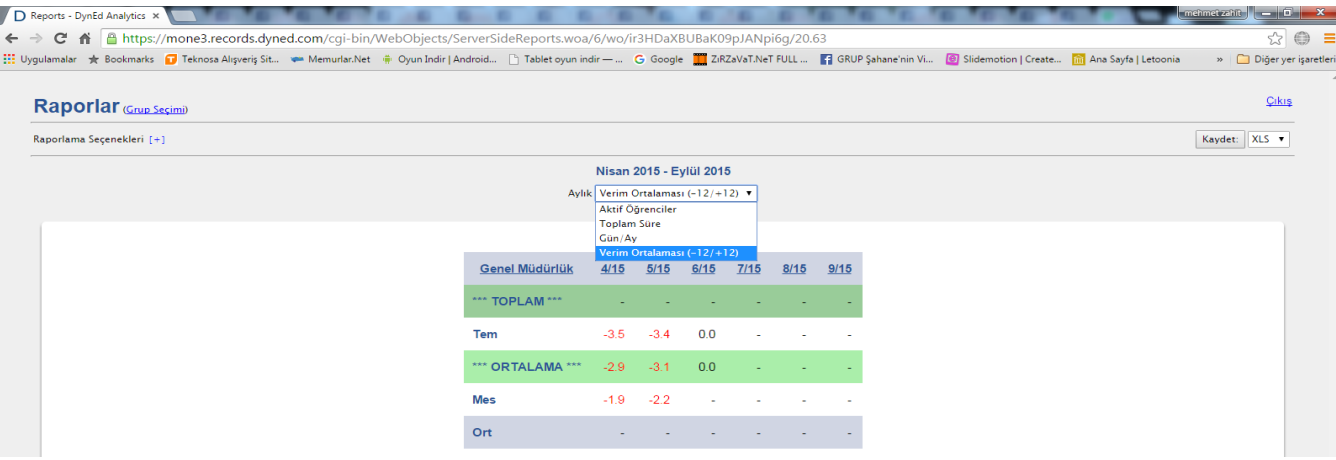

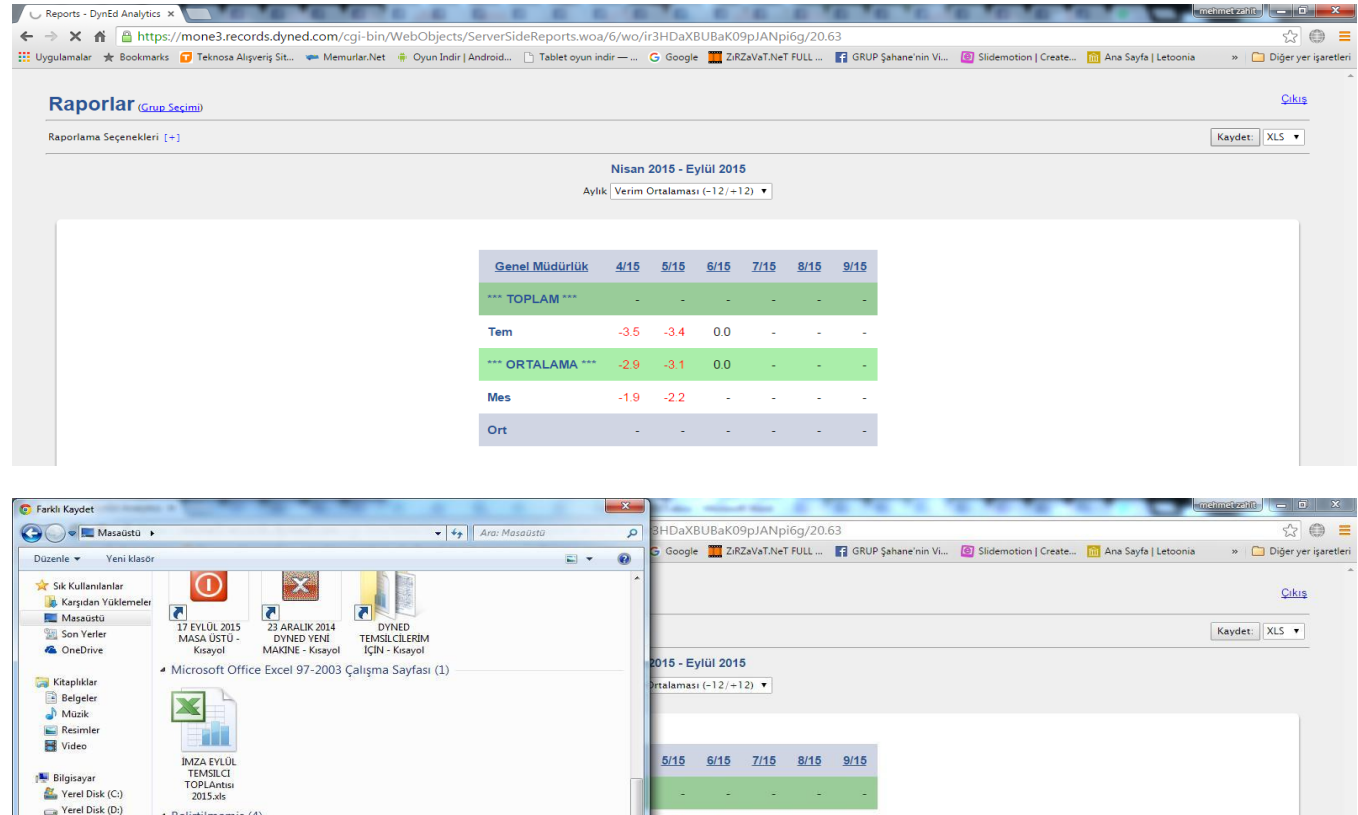

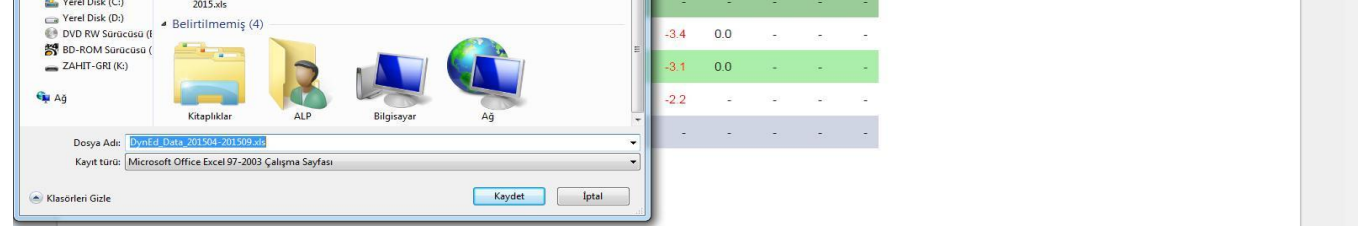

Burada ilgili ekran seçimi yaptıktan sonra sağda köşede seçenekler içerisinden Excel ya da PDF formatında kayıt seçenekleri seçip istediğiniz yere bilgisayarda kayıt edebilirisiniz.

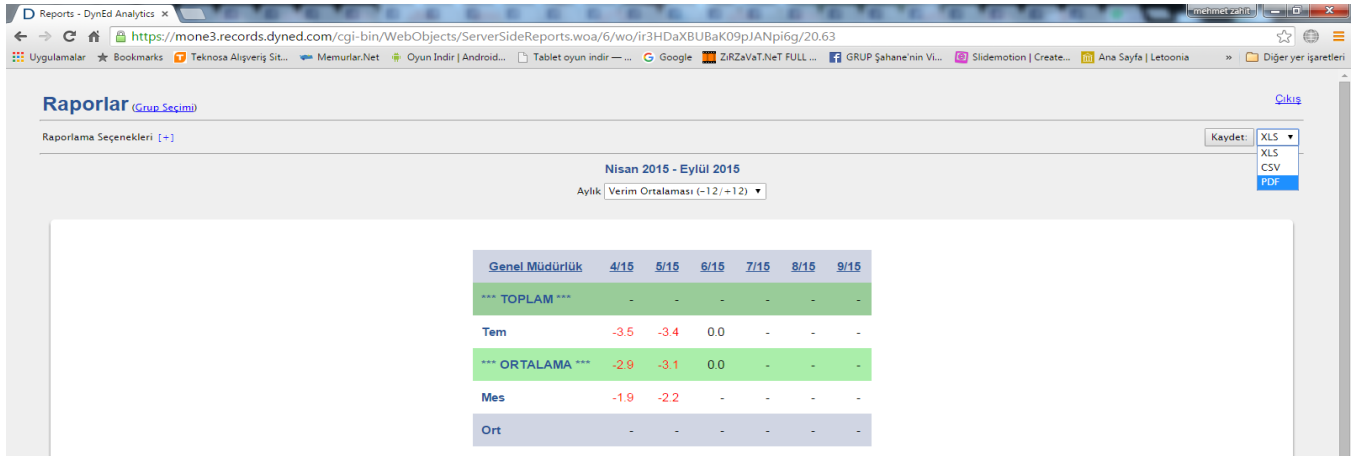

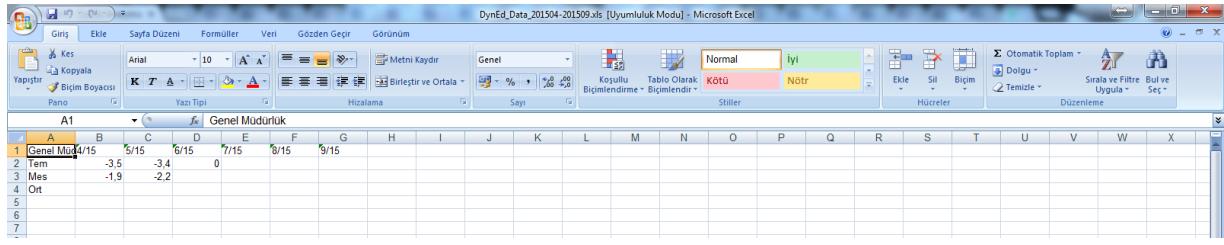

## Excel formatında kayıt

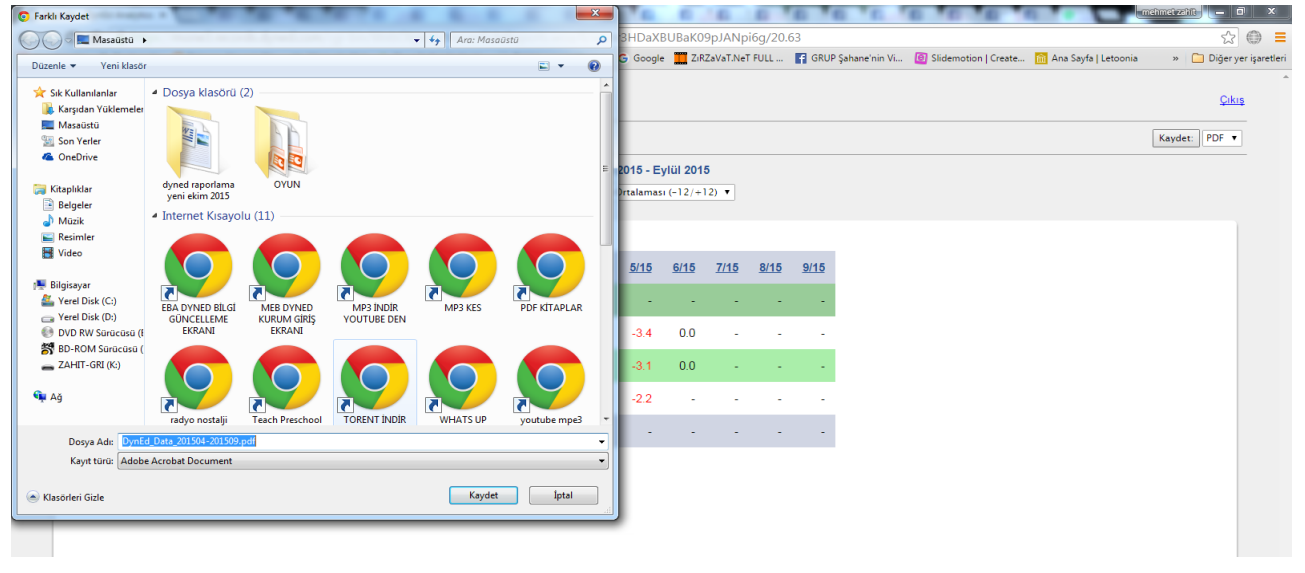

PDF formatında kayıt ile çıktıları aylık olarak alarak İl, İlçe , Okul dosyalarında saklanır ve de çalışmaların akışı daha iyi izlenir.

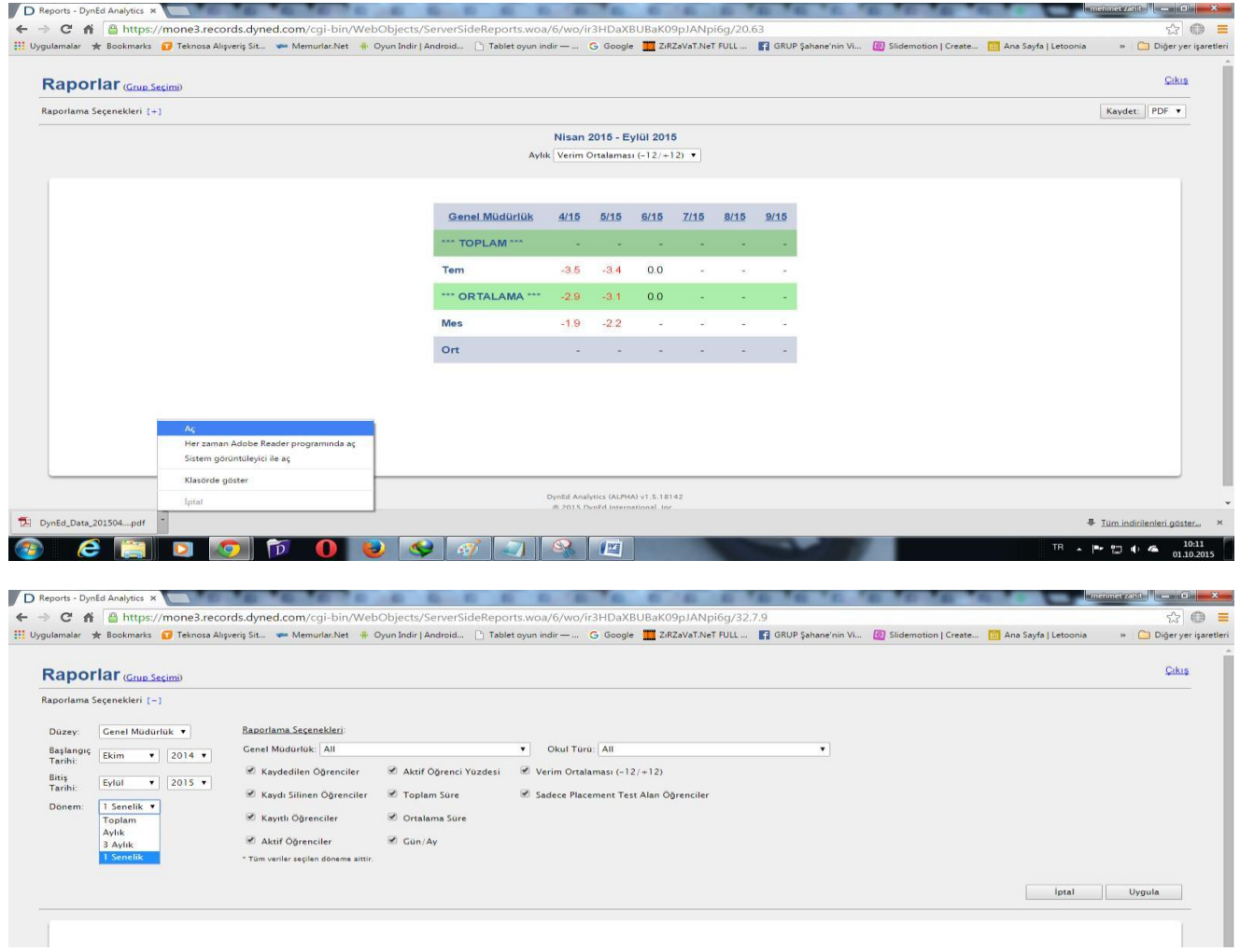

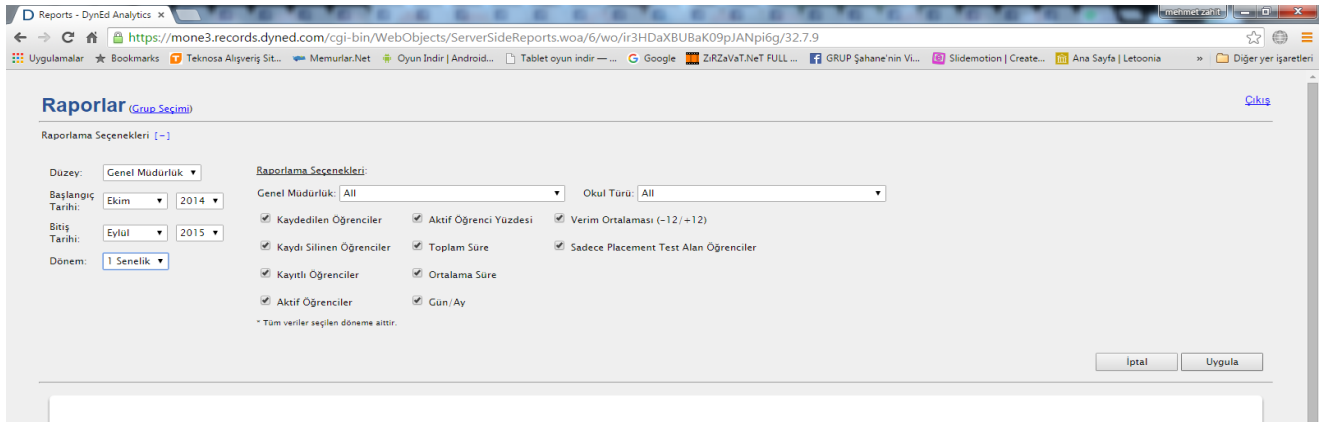

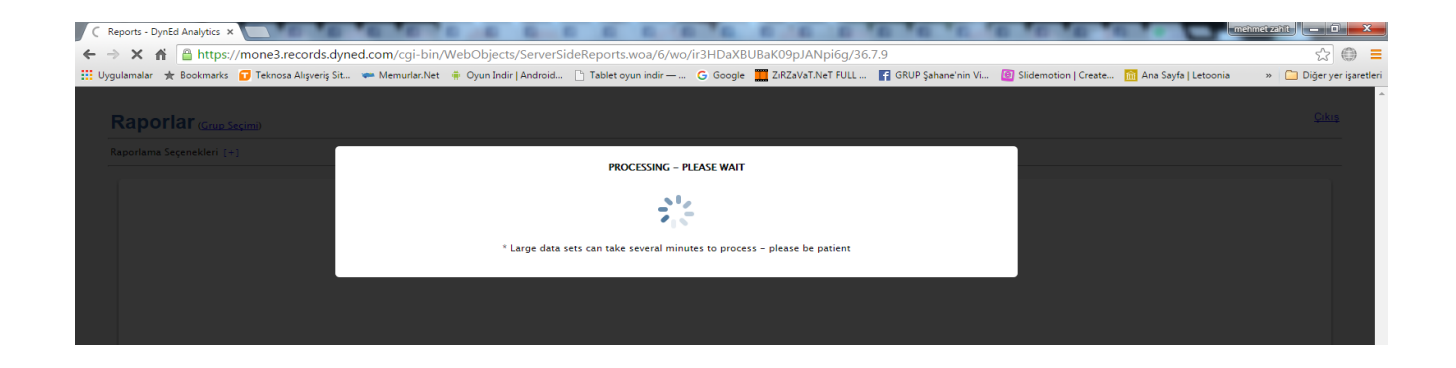

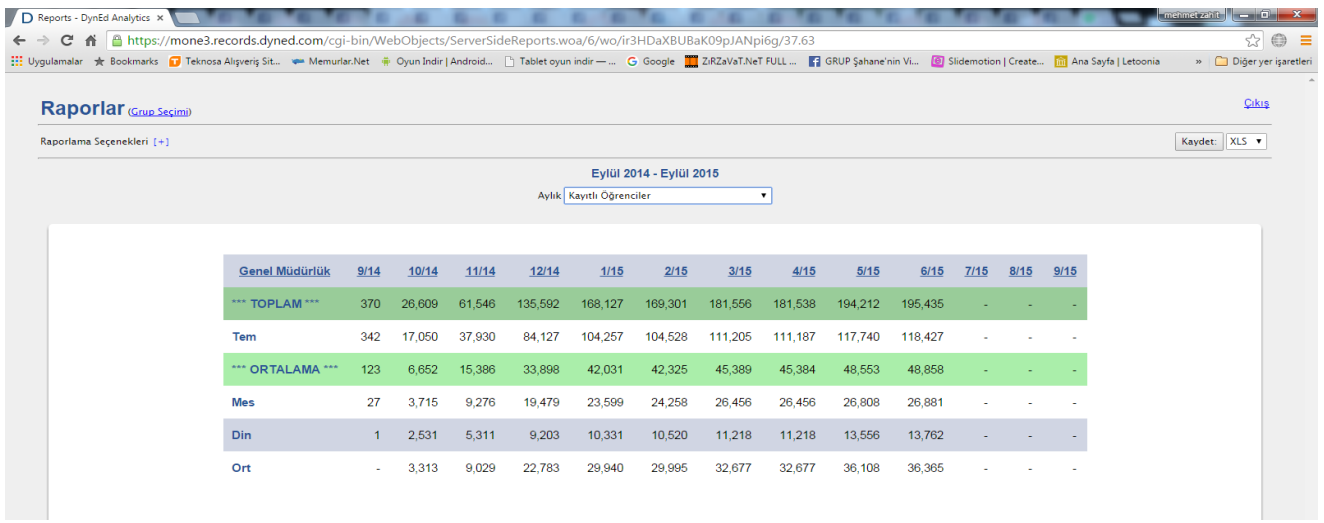

Uygulama adımları ile ilgili sorularınız olduğunda, İl / İlçe Milli Eğitim Müdürlüklerinde görevli olan İlçe / İl DynEd koordinatör yardımcıları ile irtibata geçiniz.

İyi Çalışmalar

 KASIM – 2016 KAHRAMANMARAŞ İL MİLLİ EĞİTİM MÜDÜRLÜĞÜ

**Bilgi için:** Serdar KARCIOĞLU- 0 544 740 46 64 **dyned046@hotmail.com**